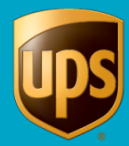

# **WorldShip XML Auto Import Process**

The XML Auto Import feature allows WorldShip to import and process shipments in an XMLformatted file. When shipments are processed, an output file is created, and it contains the shipment, processing status, and tracking number. You can view the output file, or log file, to see any shipments that were not processed. Additionally, you can manually update these failed imported shipments and attempt to re-process them.

Here is a brief description of the process:

- Install WorldShip.
- Prepare your XML file.
- Start WorldShip and select a drive and path location for the .XML input and output files.
- WorldShip automatically looks for and processes any XML files found in the designated folder. The original .XML file is renamed with an .xxx file extension. Also, the output file and the log file are generated. This process continues until you turn off the XML Auto Import process in WorldShip.

### **What you will need to get started**

1. To import and process shipments using the XML Auto Import feature, you need to create your XML according to the schema format found in the following directory once you have installed WorldShip: \UPS\WSTD\OpenShipments.xdr

**Note:** Do not modify the OpenShipments.xdr file, but you must externally verify that your XML file conforms to the Openshipments.xdr schema to use this functionality.

2. Select a drive and path location for the XML input file(s) that are generated from your external application.

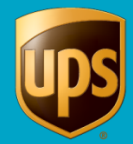

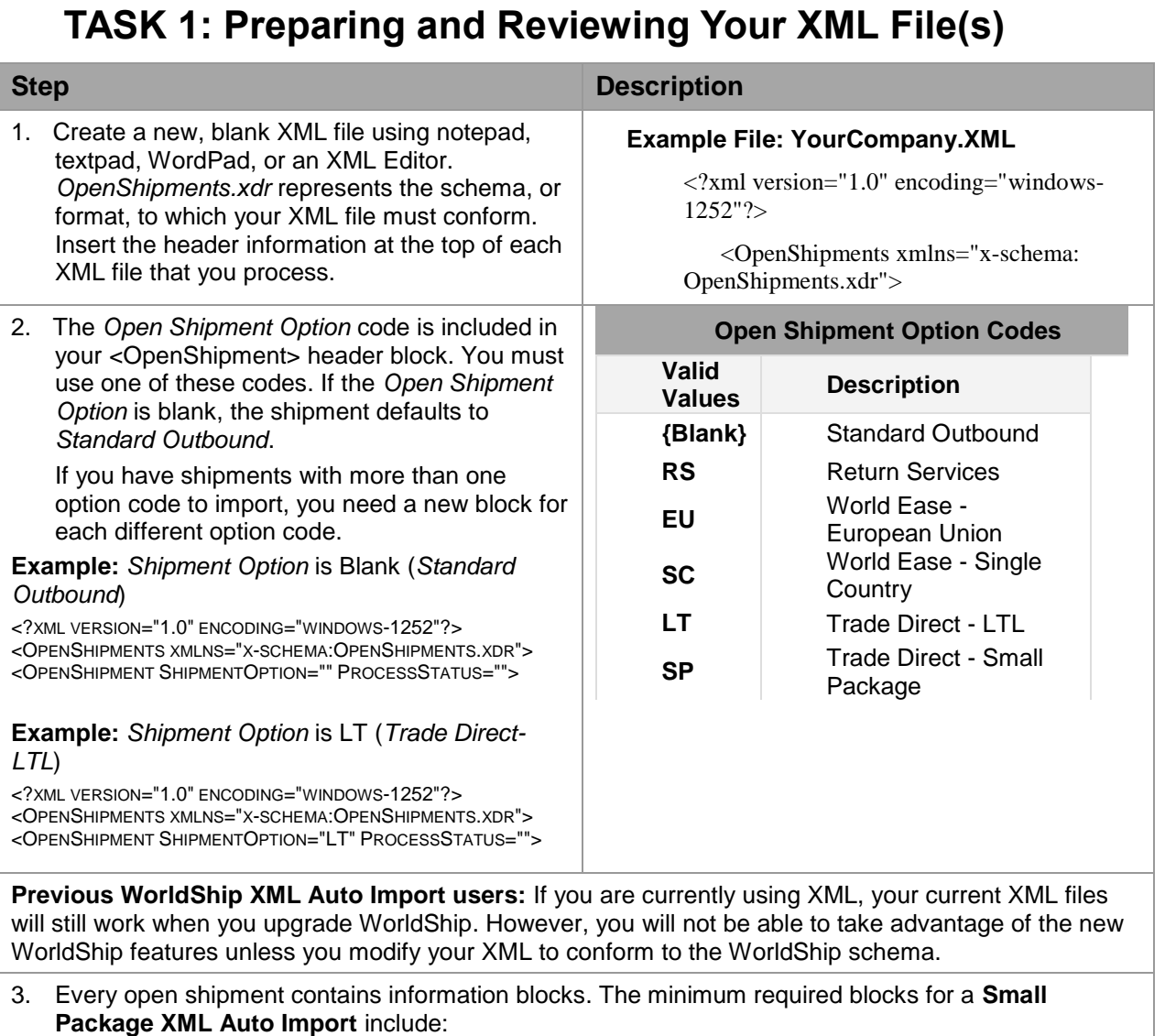

- ShipTo
- ShipmentInformation
- Package

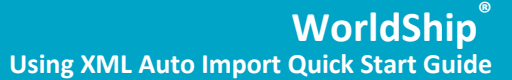

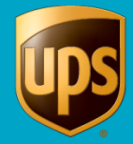

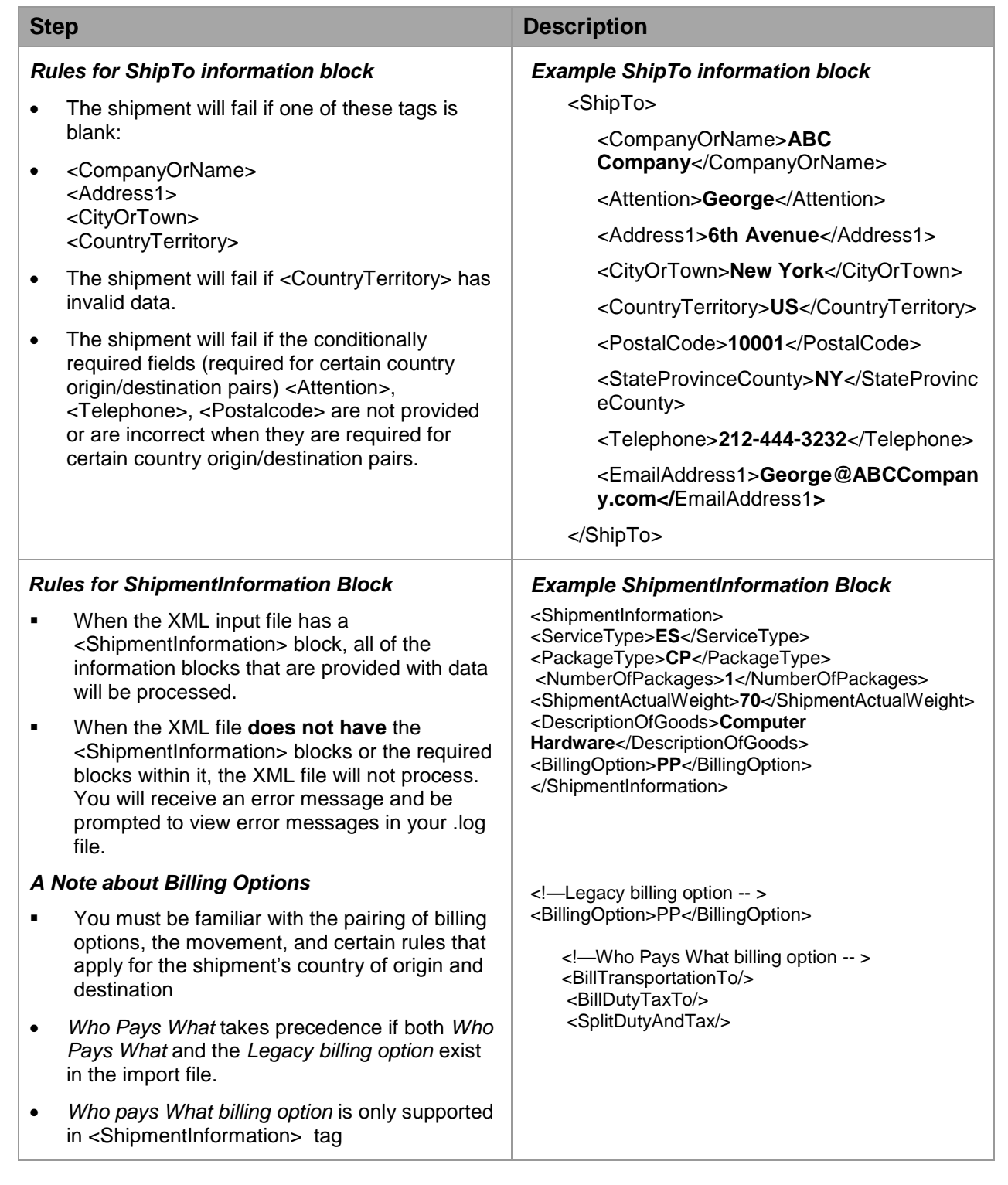

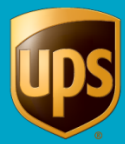

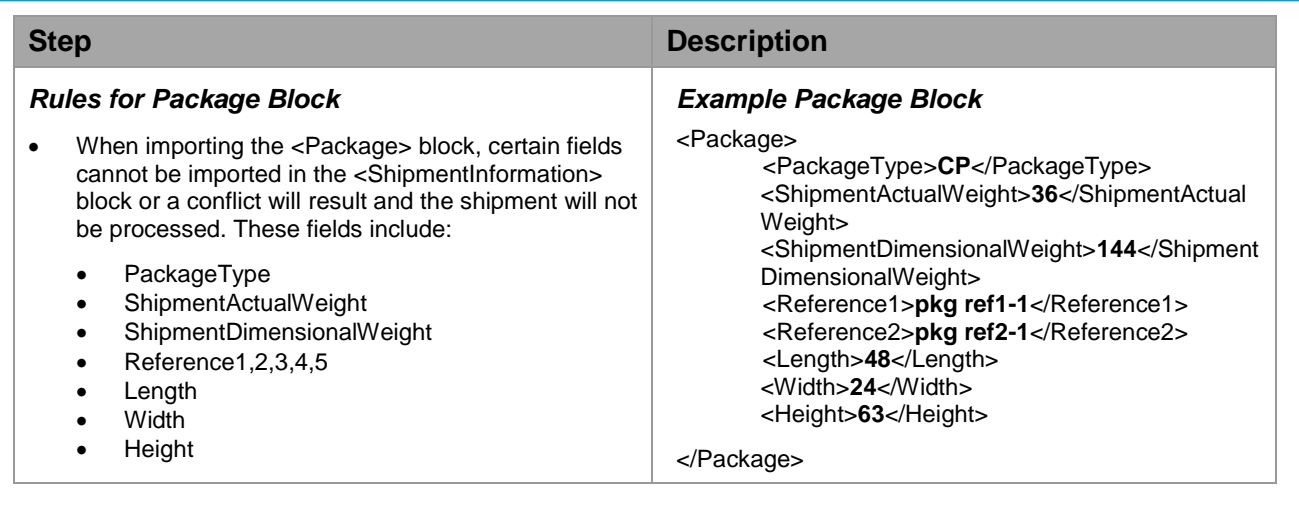

# **TASK 2: Import and Process Open Shipments in Your XML File**

When you have completed preparing and reviewing your XML input file, you are ready to start WorldShip.

1. On the **Import-Export** tab, select **Automatic Import** and then **XML Auto Import**.

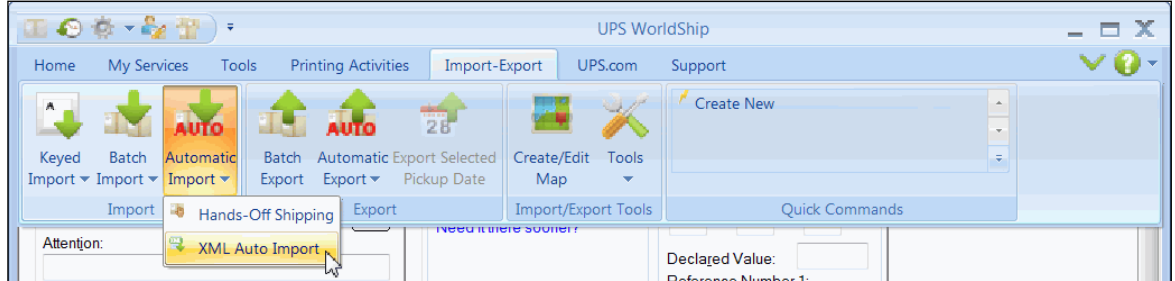

2. If the **Shipping** window has data when you begin an **XML Auto Import**, the message "Do you wish to process the shipment" displays. Process any shipments and reselect **XML Auto Import**.

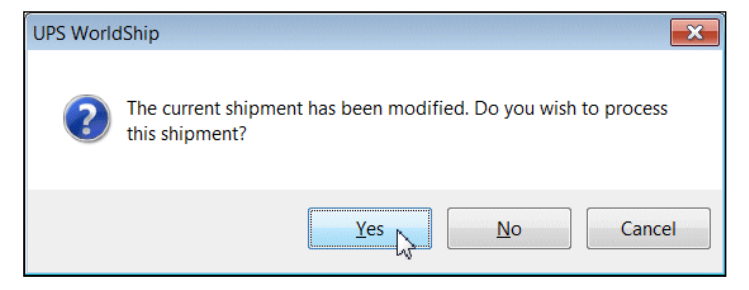

3. When the **XML Auto Import** window displays, click **Browse** or use the WorldShip default directory to indicate the location of your XML input file.

The WorldShip default location is: *C:\ProgramData\UPS\WSTD\ImpExp\XML Auto Import*

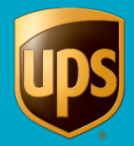

4. Click **Browse** or use the WorldShip default directory to indicate the location of your log file as well.

The WorldShip default location is: *C:\ProgramData\UPS\WSTD\SYSLOG\XML Auto Import*

5. Select the file directory and click **OK**.

**Note**: You can place your XML file(s) and your .log file in your preferred location.

**Tip:** Click **Make New Folder** to create an appropriate directory structure, such as *XML-JAN* or *XML-FEB* to organize your data files in order.

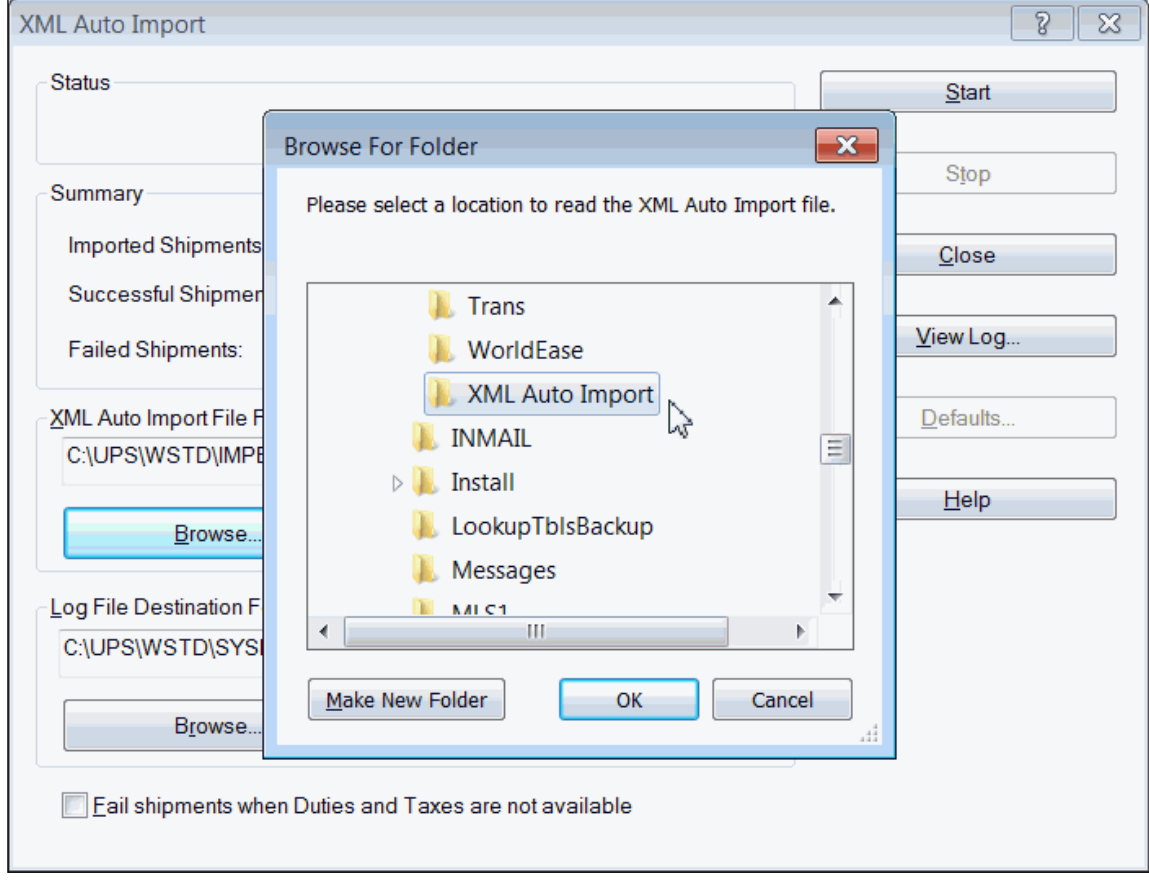

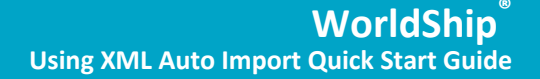

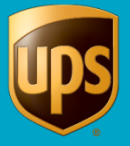

6. WorldShip prompts you to check your print stock. It is important to estimate adequate labels before confirming and starting the import process. When your printer runs out of labels during a process, it sends you a message but continues processing your open shipments. Those shipments process, but labels will not be printed. You must match the last label printed with the open shipment data in your XML file.

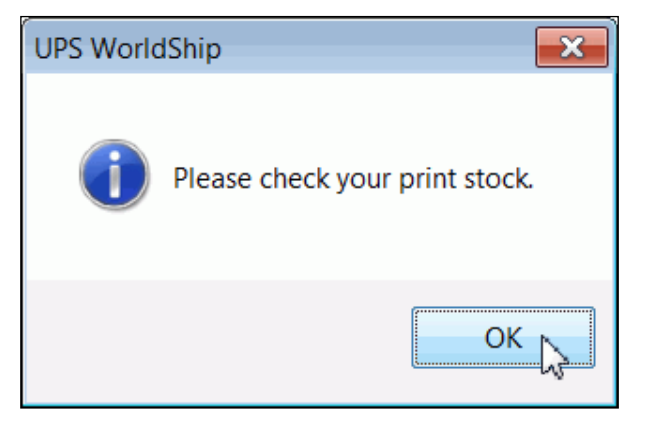

7. For Non-US/PR origins only: The **US FDA Food Import Prior Notice** window displays. Review the information and complete the form if the notice applies to any of your shipments.

**Note**: Further information is available on [www.ups.com/forms/e-mail/fda\\_prior\\_notice.](http://www.ups.com/forms/e-mail/fda_prior_notice)

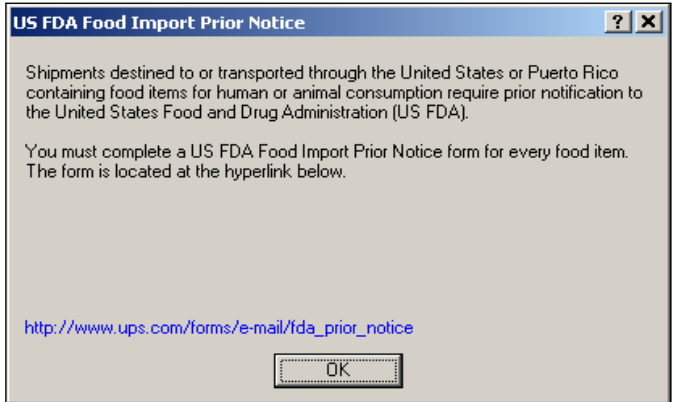

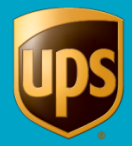

- 8. The **Progress** window displays. There are two areas of the window that provide a status of your import process:
	- The **progress indicator** area (1) displays with a UPS package car icon, which moves forward as the percentage of open shipments process.
	- The **Shipments** area (2) indicates in a column how many shipments are remaining, successful, and have failed to process. The Total is indicated at the bottom of the column.
	- The progress indicator reaches 100% (3) when the import has completed. You may choose to click **View Log** (3) to get information on your import process.

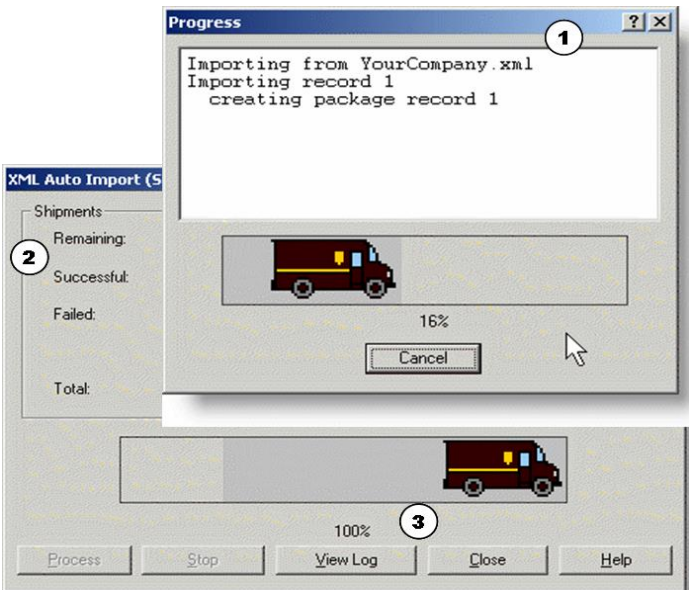

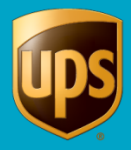

9. The **XML Auto Import** window displays, and WorldShip provides another opportunity for you to view the log file for any errors.

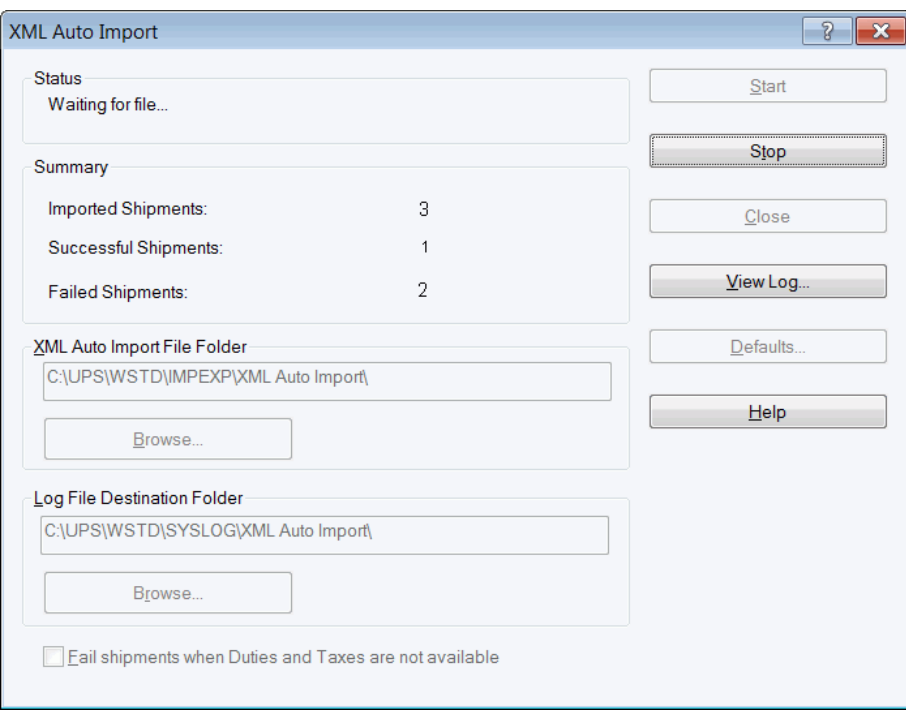

## **Stopping An XML Auto Import or Shipping Process**

There are two places where you can stop or cancel the XML Auto Import process.

#### *1. Stopping an XML Auto Import Process*

The first place to stop or cancel the **XML Auto Import** process is during an import. When you click **Start**, WorldShip gathers the XML input data to be processed. When you stop at this phase, you will not see updated information in the .log file. The .out file indicates any errors that may have been found while importing before you stopped the process. (When you click **Stop**, you will have the opportunity to restart the import and continue processing.)

You should view the log file for errors that may have processed before you stopped the process.

You may review your .log or .out file to see why your shipments did not process as explained in Task 3 (below).

#### *2. Stopping an XML Import Shipping Process*

The second place to stop or cancel the **XML Auto Import** is after the data has been validated and imported, but before the shipments have been processed and the labels have been printed. You are given an opportunity again to stop the shipment processing and printing of labels.

You should view the log file for errors that may have occurred before you stopped the process.

You may review your .log or .out file to see why your shipments did not process as explained in Task 3 (below).

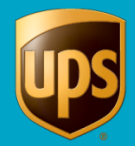

# **TASK 3: View Your Log, Output File, or In-Error Shipments Folder to Make Corrections**

A log file provides a quick summary of your **XML Auto Import** from the **WorldShip** window. The log file provides a summary of the shipment's status or failure; however, the information blocks, or field tags are not indicated. When you stop an import versus a shipment process (as explained previously), you will be able to see any interim processing through a log file. Based upon the stage of an import process, WorldShip may not generate an output file.

## **Viewing Log Files**

1. From the **XML Auto Import** window, click **View Log**.

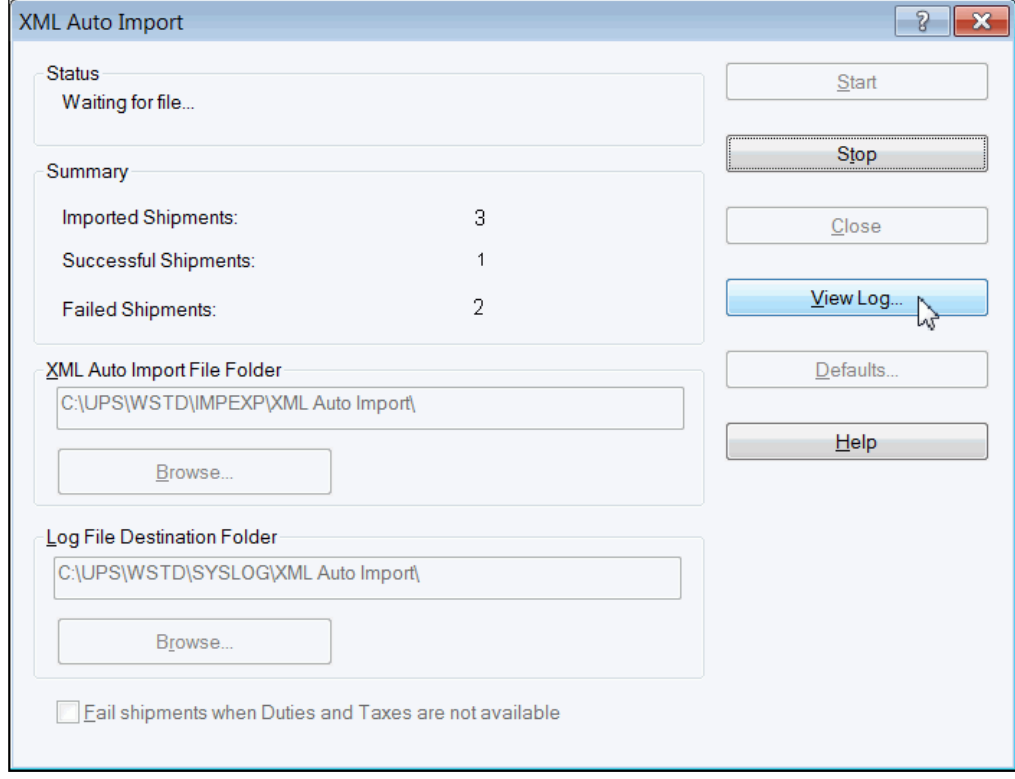

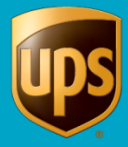

- 2. The log file below indicates the country origin, country destination, and the customer id for the first open shipment. In this example, the log file indicates two advisories:
	- XYZCust1 (1) and XYZCust2 (2) were processed. The advisory indicates that the XML import process reset the invoice currency to US dollar for both XYZCust1 and XYZCust2.
	- XYZCust5 (3) was not processed. The reason for error is given. This is a Dangerous Goods shipment. You must manually process a Dangerous Goods shipment.

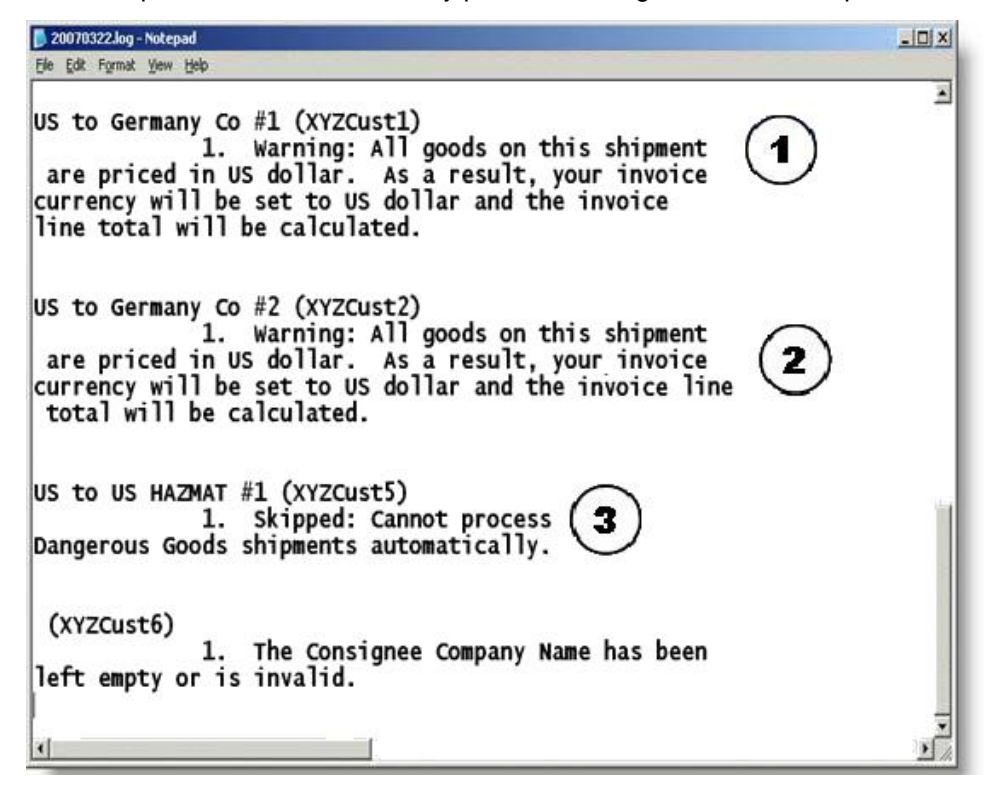

### **Viewing the .OUT File**

Once your XML file, named **YourCompany.XML** in this example, is imported and shipping labels are printed, the **YourCompany.XML** file is unchanged and is renamed to **YourCompany.xxx**. An output file is created and given the name **YourCompany.out**. The output file is placed in the same folder as the **YourCompany.XML** file.

The output file indicates all shipment information blocks and fields, as well as the process status and error messages.

It will also contain the shipment rates, as specified by the customer in the **Tools > Shipper Editor > Modify > Rating Preference** dialog. The rate is exported to the .out file only if the following configuration parameter is set to 1 in the wstdshipuser.ini file:

[configuration]

DoNotExportXMLRates=1

Only the output file provides the tracking numbers when successful. When you stop an import process, depending upon the validation phase, WorldShip may not provide an .out file for your review. Only the .log file is guaranteed to be generated.

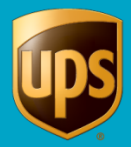

To view the .out file:

- 1. Select the output file in the location of your XML input file(s). Output files have the extension .OUT.
- 2. Open the output file with Notepad.
- 3. With the output file opened in Notepad, review all errors for any failed shipments that were indicated on the **Status Summary** box.
	- The XML file used the WorldShip <ShipmentInformation> block (1).
	- In the example below, the CustomerId ABCCust5 (2) process status is "Fail to Import." The country origin is the US and the country destination is US. It is a HAZMAT shipment. HAZMAT shipments will not auto import. You would need to process this shipment manually.

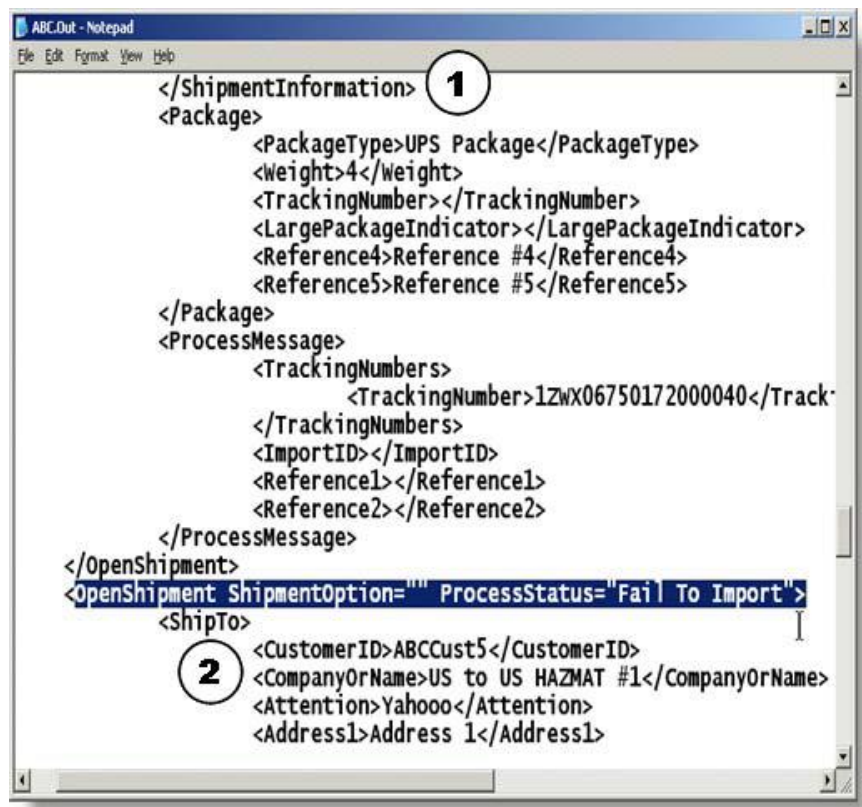

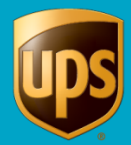

### **Reviewing the Shipment History Window "In Error Shipments" Folder**

When WorldShip finds an error in a shipment being processed following an **XML Auto Import**, WorldShip also enters that shipment information in the **In-Error Shipments** folder in **Shipment History**. This folder provides the opportunity for you to review all of the open shipments that did not successfully process. All information blocks and field information appear.

The example shows the **Shipment History** window for shipper XXXXX.

- The left pane of the **Shipment History** window displays the **In Error Shipments** folder. When the folder is expanded by selecting the + button, the **Shipper XXXXX In Error Shipments** displays.
- The error shipment displays the recipient's name, followed by the **Tracking Number**, if one is available.
- In the example below, the customer selected the error shipment and expanded the shipment information. The right pane of the **Shipment History** Window, with the **Ship To** tab selected, displays the shipment level information for the shipper that was in error. The **Package Level** information is also provided when the shipment selected is expanded.

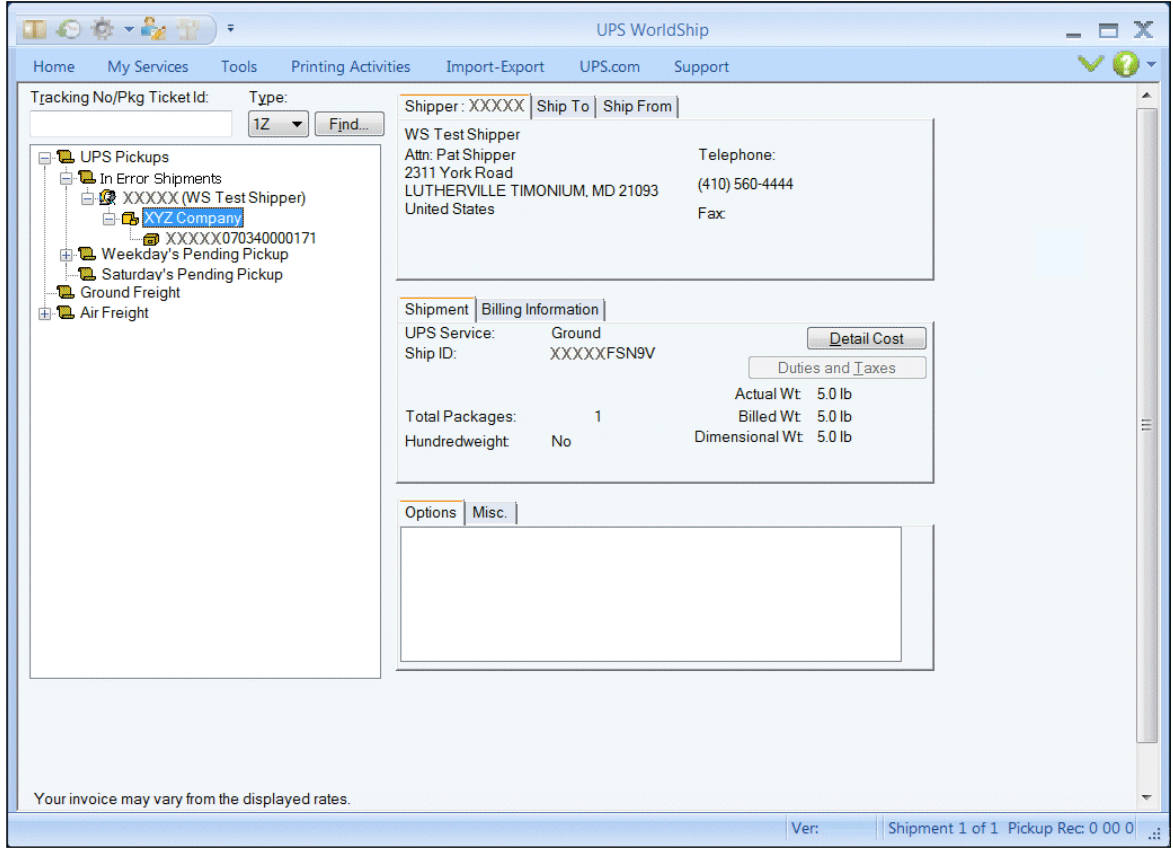